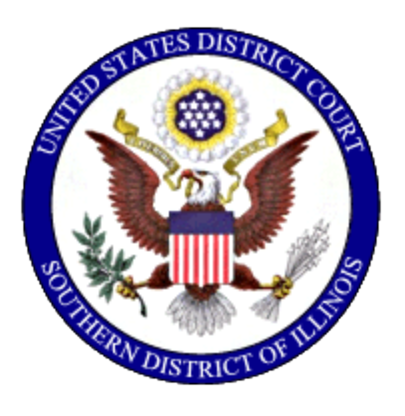

**United States District Court** Southern District of Illinois

## **Instructions for Requesting Service by Summons**

Effective: February 2, 2015

## **Table of Contents**

<span id="page-1-0"></span>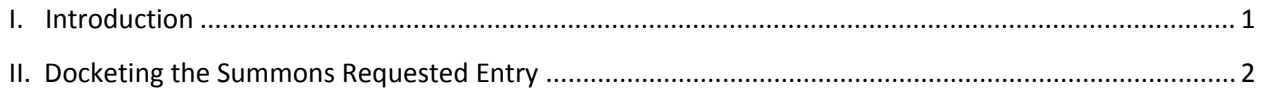

## **I. Introduction**

The following instructions are intended for use by a filer who is requesting service via summons after the initiating documents have been filed.

If summons was requested at the time of case filing, it should have been filed as an attachment to the complaint. If summons is being requested after the initiating documents have been filed, the filer will select the CM/ECF event *Summons Requested* and attach one completed summons for each defendant in compliance with Federal Rule of Civil Procedure 4.

If you realize you have made a mistake and it is during business hours, do not proceed further. Contact the clerk's office for assistance. If you have made a mistake during the process of requesting service by summons and it is outside of business hours, please continue to docket the *Summons Requested* entry to maintain/preserve the file date, and send an e-mail to [Intake@ilsd.uscourts.gov](mailto:Intake@ilsd.uscourts.gov) explaining the circumstances. A representative will respond during business hours.

- East St. Louis (618) 482-9371
- Benton (618) 439-7760

## <span id="page-3-0"></span>**II. Docketing the Summons Requested Entry**

Begin by logging into CM/ECF at: [https://ecf.ilsd.uscourts.gov](https://ecf.ilsd.uscourts.gov/)

Select *Civil* from the blue menu bar. Under *Initial Pleadings and Service*, select *Service of Process*.

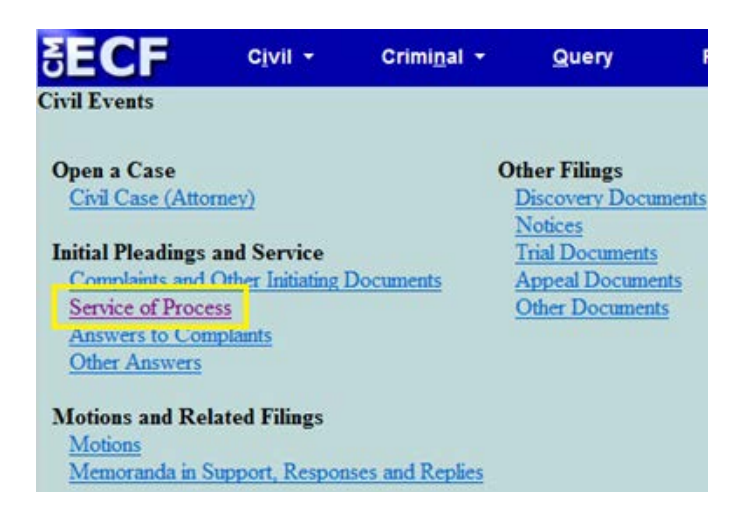

The following screen will appear for event selection:

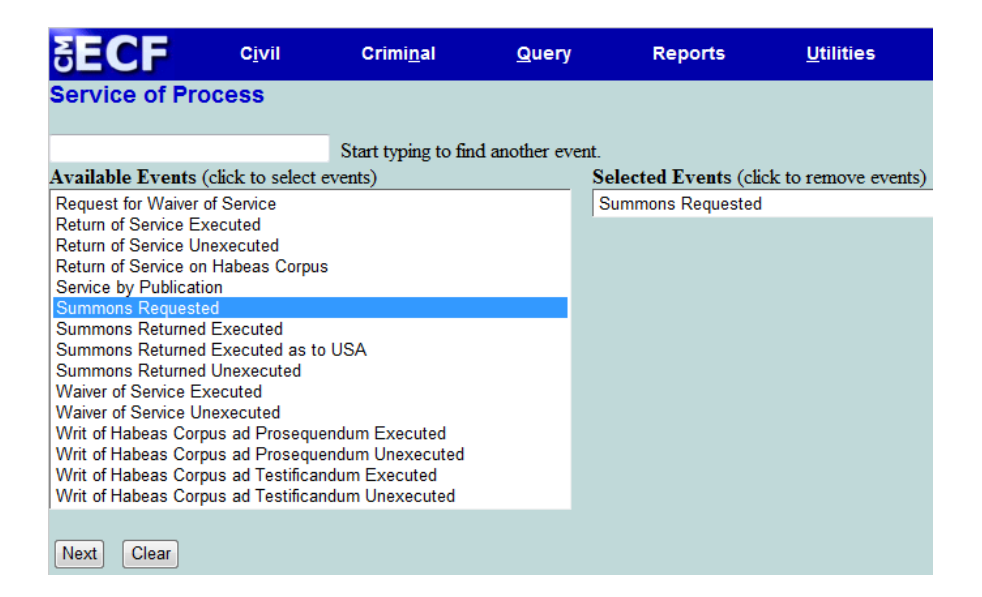

Select the event *Summons Requested*. Once selected, the event will appear in the *Selected Events* field.

Select *Next* to proceed to the next screen.

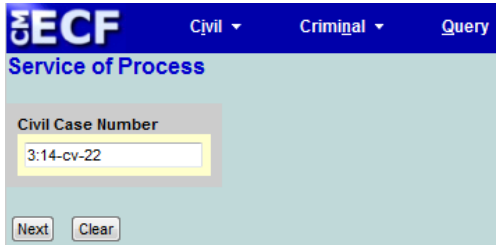

Enter the case number as listed on the summons.

Select *Next* to proceed to the next screen.

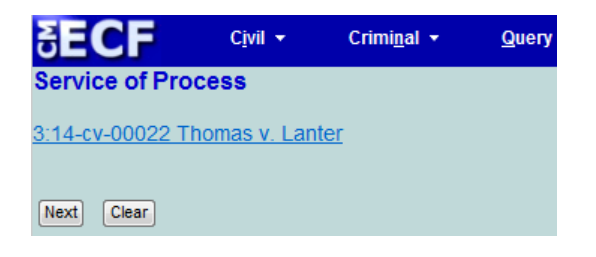

This screen serves as a verification screen that you are in the correct case. Verify that the case information is accurate and corresponds with the summons.

Select *Next* to proceed to the next screen.

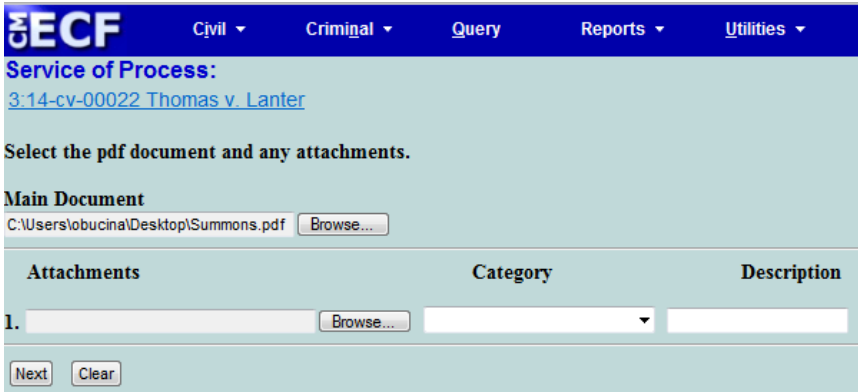

Under *Main Document*, click *Browse* to search for your PDF document. Right click and open the document to verify the file, click *Open* to upload, and proceed to add any attachments. Summonses can be saved as one PDF and attached as the *Main Document* or can be saved separately and added as *Attachments* to the main document, which will be the first selected summons. If utilizing the attachment feature, once attached, select the category *Summons*.

Select *Next* to proceed to the next screen.

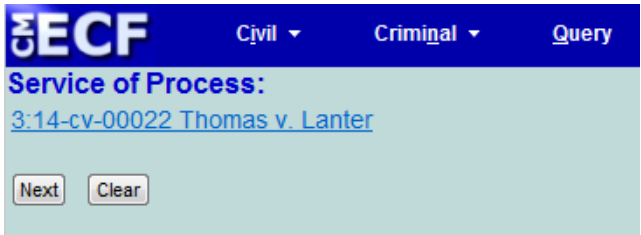

This screen serves as a verification screen that you are in the correct case. Verify that the case information is accurate and corresponds with the summons that has been attached.

Select *Next* to proceed to the next screen.

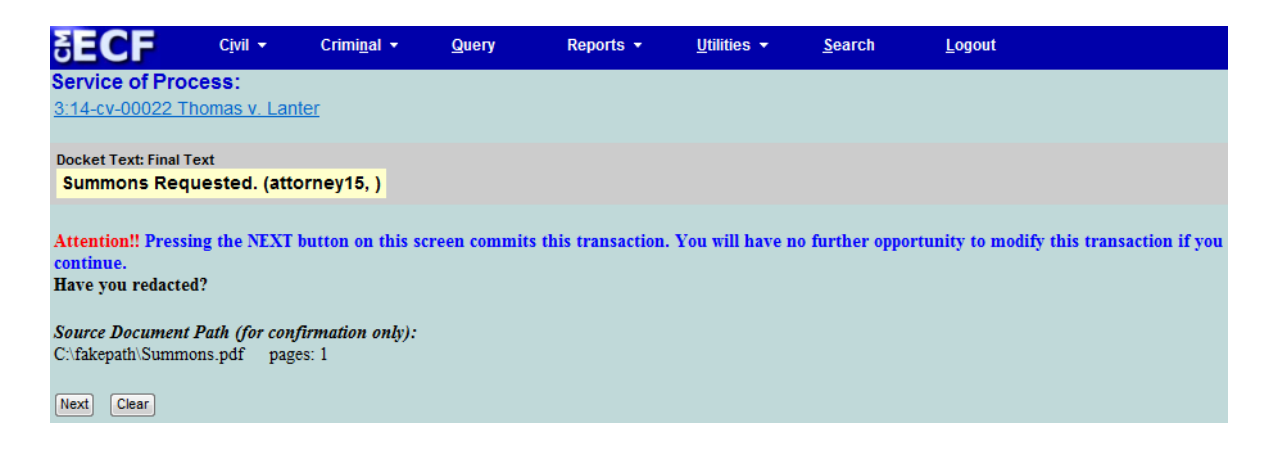

Review the docket text and select *Next* to finalize the transaction.

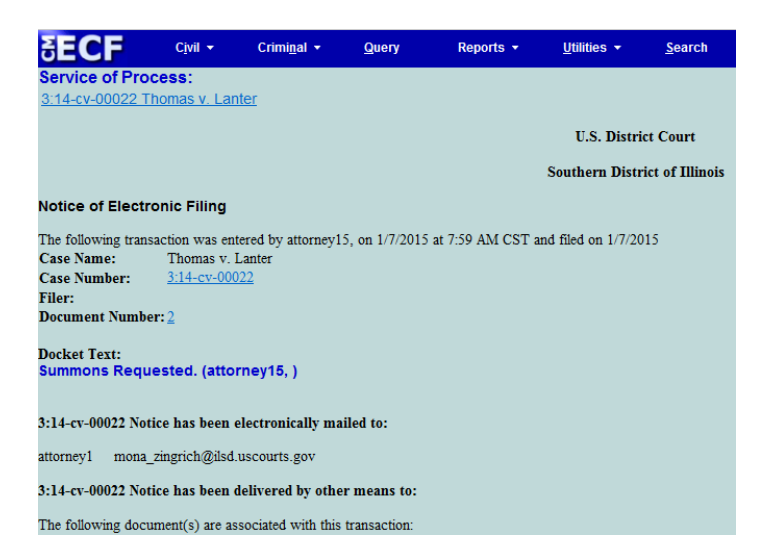

The final screen is the Notice of Electronic Filing. If you notice an issue with the filing, contact the clerk's office at 618-482-9371 or 618-439-7760 for assistance.